## **How to Submit a Video to Google Classroom**

1. When you are done editing your video, click on the tab that says Finish on WeVideo.

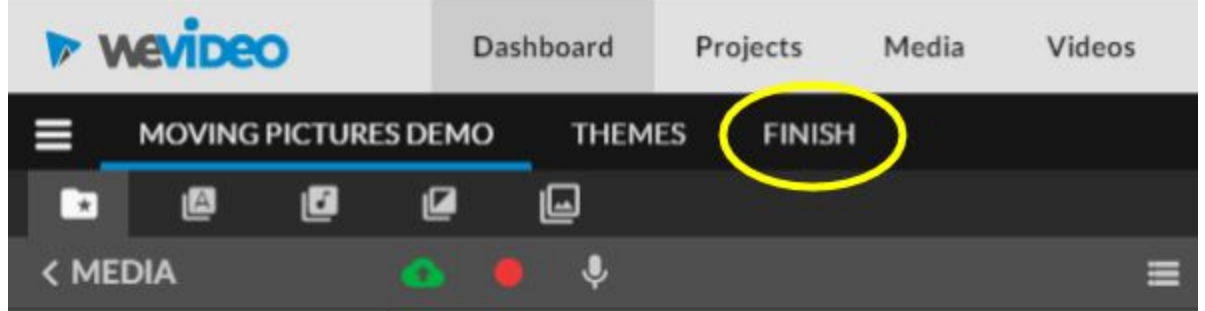

2. Make sure you name your video to something that makes sense. (ex: History Video Final Project)

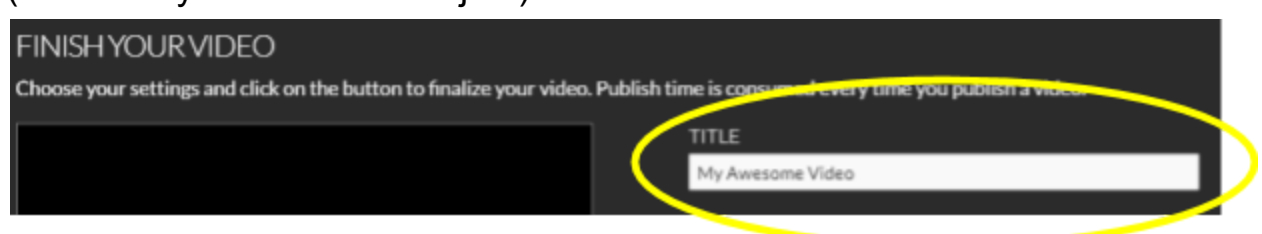

3. Keep quality at 480p.

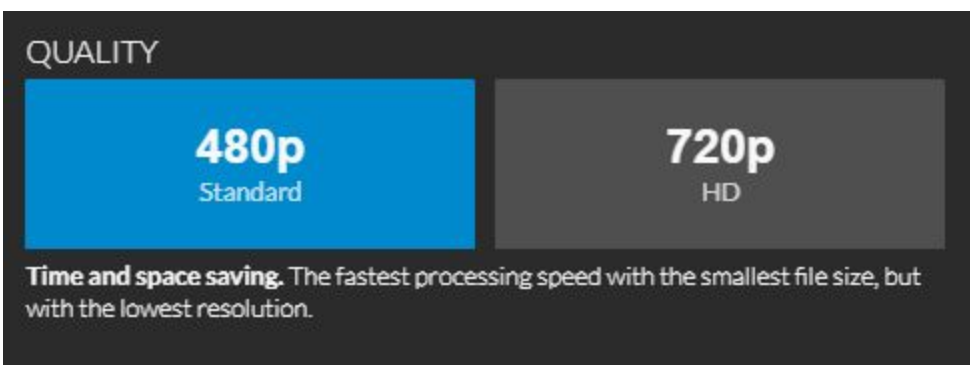

4. Before you hit Finish, click on the Google Drive logo (the triangle) underneath "Destinations".

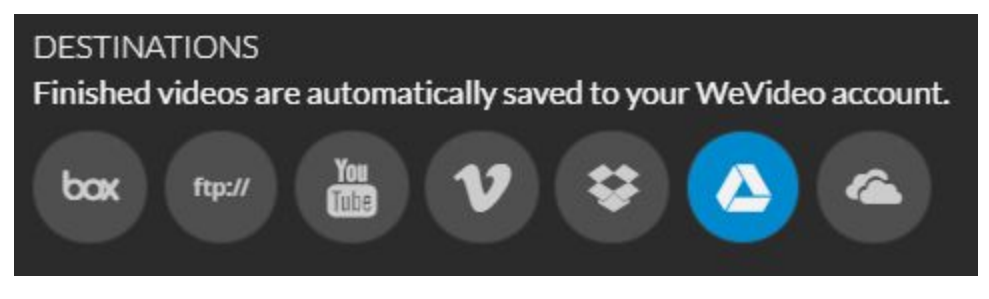

5. Click Finish, and wait for Video to finish loading.

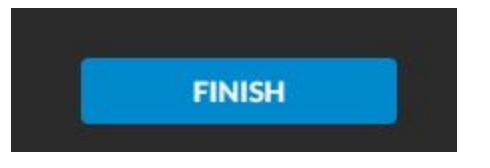

6. Go to your Google Drive. Look for a folder titled WeVideo. Check to make sure that your finished video is there.

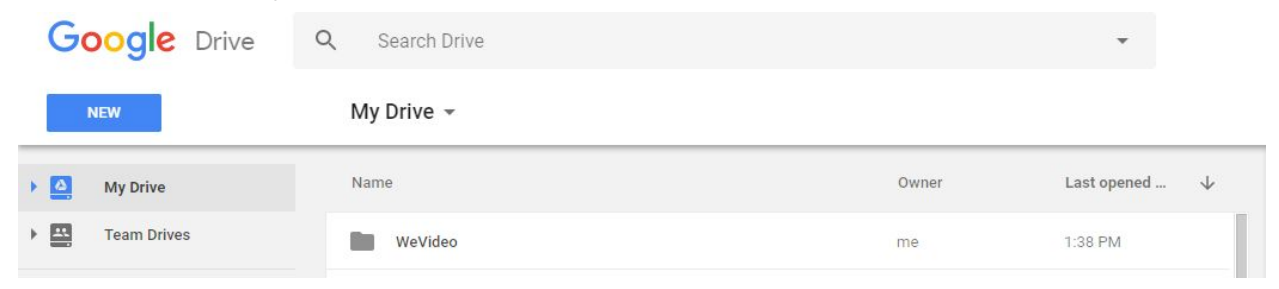

7. Go to Google Classroom and find the Video Assignment that your teacher assigned. Attach your video by locating the file on Google Drive, and you are done!